# Inspiron 15 5000 Series 2-in-1 Setup and Specifications

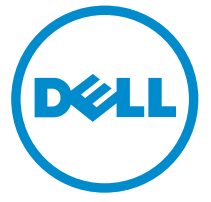

Computer Model: Inspiron 15-5568 Regulatory Model: P58F Regulatory Type: P58F001

# Notes, cautions, and warnings

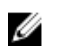

NOTE: A NOTE indicates important information that helps you make better use of your computer.

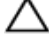

CAUTION: A CAUTION indicates either potential damage to hardware or loss of data and tells you how to avoid the problem.

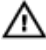

WARNING: A WARNING indicates a potential for property damage, personal injury, or death.

**©** 2016 Dell Inc. All rights reserved. This product is protected by U.S. and international copyright and intellectual property laws. Dell and the Dell logo are trademarks of Dell Inc. in the United States and/or other jurisdictions. All other marks and names mentioned herein may be trademarks of their respective companies.

2016-05

Rev. A01

# **Contents**

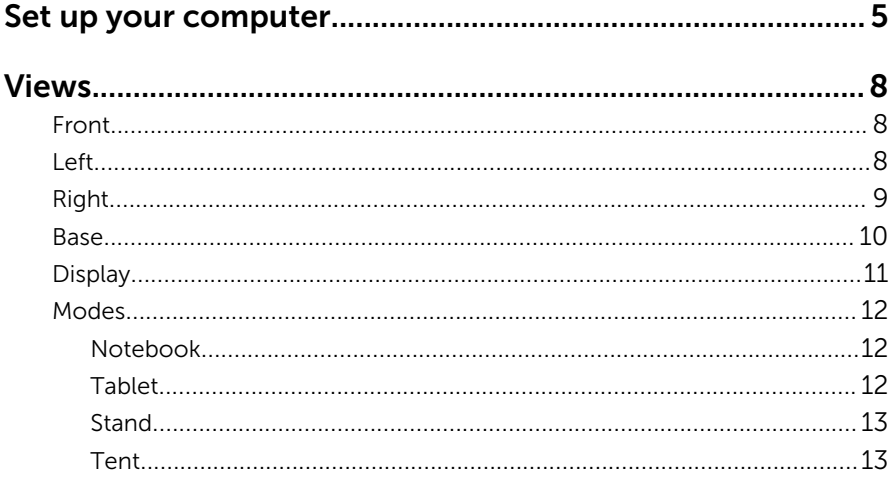

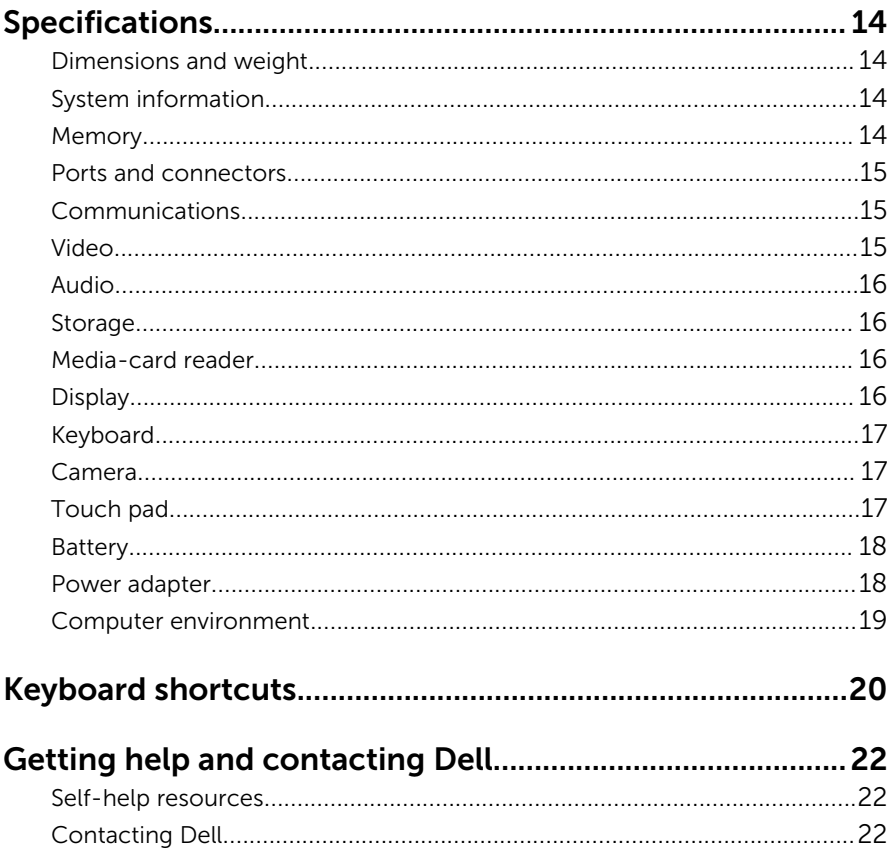

# <span id="page-4-0"></span>Set up your computer

1 Connect the power adapter and press the power button.

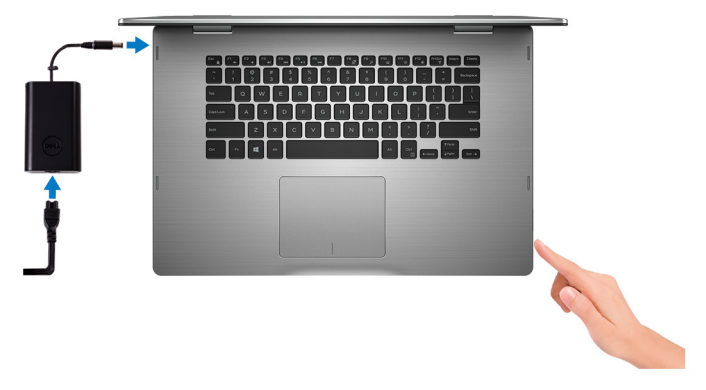

2 Finish operating system setup.

#### For Windows

a) Enable security and Dell updates.

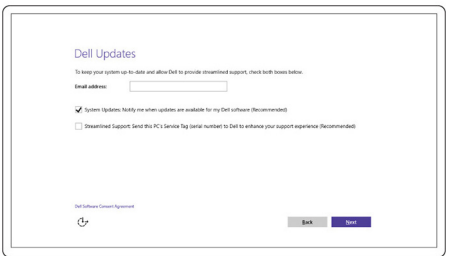

b) Connect to a wireless network.

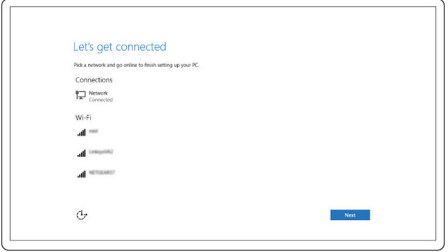

c) Sign-in to your Microsoft account or create a new account.

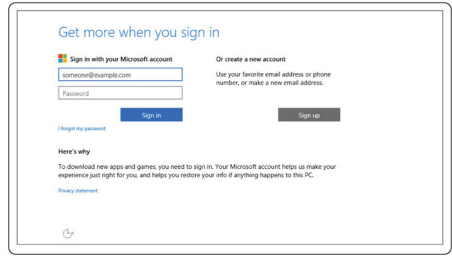

#### For Ubuntu:

Follow the instructions on the screen to finish setup.

**3** Explore Dell resources on your desktop.

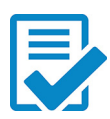

Register your computer

Dell Help & Support

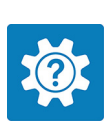

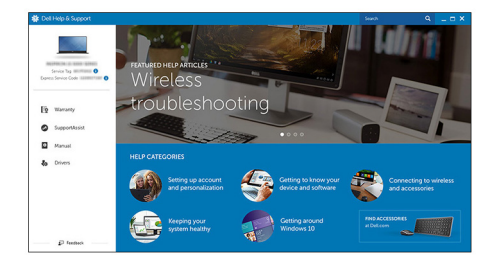

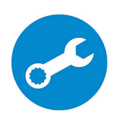

SupportAssist — Check and update your computer

# <span id="page-7-0"></span>Views

# Front

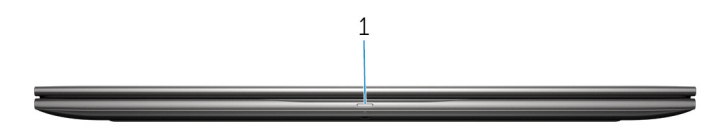

#### 1 Power and battery-status light/hard-drive activity light

Indicates the battery-charge status or the hard-drive activity.

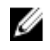

**NOTE:** Press Fn+H to toggle this light between power and batterystatus light and hard-drive activity light.

#### Hard-drive activity light

Turns on when the computer reads from or writes to the hard drive.

#### Power and battery-status light

Indicates the power and battery-charge status

**Solid white**  $-$  Power adapter is connected and the battery has more than 5% charge.

**Amber**  $-$  Computer is running on battery and the battery has less than 5% charge.

#### Off

- Power adapter is connected and the battery is fully charged.
- Computer is running on battery and the battery has more than 5% charge.
- Computer is in sleep state, hibernation, or turned off

### Left

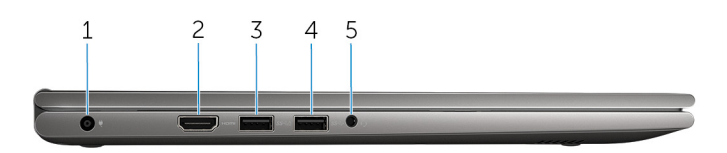

#### 1 Power-adapter port

Connect a power adapter to provide power to your computer and charge the battery.

#### <span id="page-8-0"></span>2 HDMI port

Connect a TV or another HDMI-in enabled device. Provides video and audio output.

#### 3 USB 3.0 port with PowerShare

Connect peripherals such as storage devices, printers, and so on. Provides data transfer speeds up to 5 Gbps.

PowerShare allows you to charge your USB devices even when your computer is turned off.

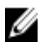

**NOTE:** If your computer is powered off or in hibernate state, you must connect the power adapter to charge your devices using the PowerShare port. You must enable this feature in the BIOS setup program.

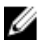

NOTE: Certain USB devices may not charge when the computer is powered off or in sleep state. In such cases, turn on the computer to charge the device.

#### 4 USB 3.0 port

Connect peripherals such as storage devices, printers, and so on. Provides data transfer speeds up to 5 Gbps.

#### 5 Headset port

Connect a headphone, a microphone, or a headset (headphone and microphone combo).

## Right

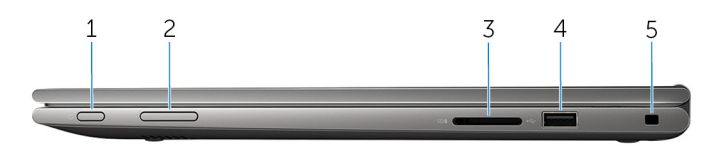

#### 1 Power button

Press to turn on the computer if it is turned off or in sleep state.

Press to put the computer in sleep state if it is turned on.

Press and hold for 4 seconds to force shut-down the computer.

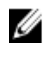

NOTE: You can customize the power-button behavior in Power Options. For more information, see *Me and My Dell* at [www.dell.com/support/manuals.](https://www.dell.com/support/manuals)

#### 2 Volume-control buttons

Press to increase or decrease the volume.

#### <span id="page-9-0"></span>3 Media-card reader

Reads from and writes to media cards.

#### 4 USB 2.0 port

Connect peripherals such as storage devices, printers, and so on. Provides data transfer speeds up to 480 Mbps.

#### 5 Security-cable slot

Connect a security cable to prevent unauthorized movement of your computer.

### Base

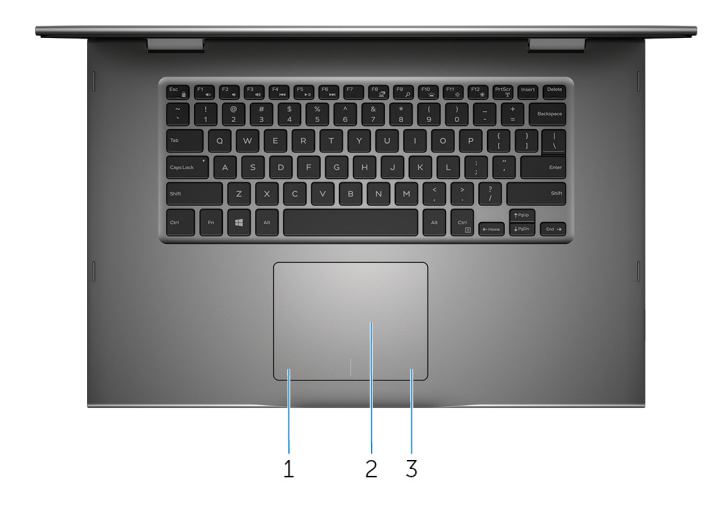

#### 1 Left-click area

Press to left-click.

#### 2 Touch pad

Move your finger on the touch pad to move the mouse pointer. Tap to left-click and two finger tap to right-click.

#### 3 Right-click area

Press to right-click.

# <span id="page-10-0"></span>Display

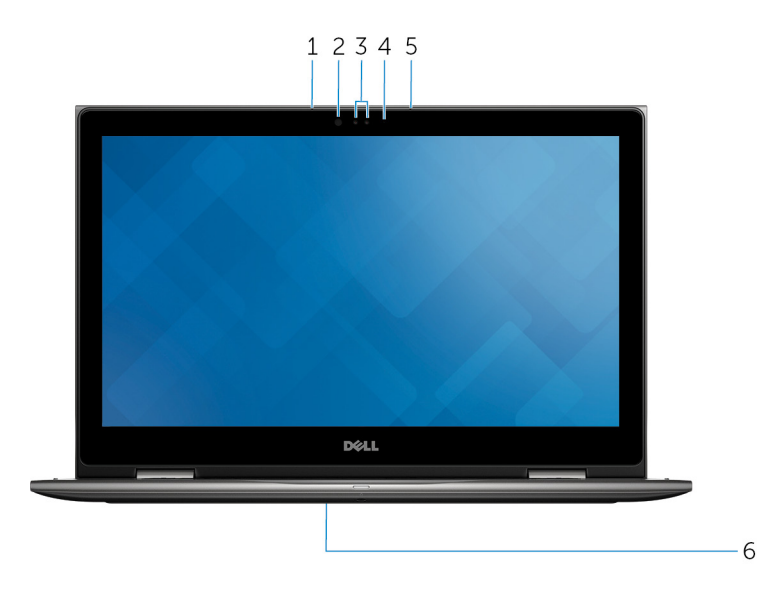

#### 1 Left microphone

Provides digital sound input for audio recording, voice calls, and so on.

#### 2 Infrared emitter (optional)

Emits infrared light, which allows the infrared camera to sense depth and track motion.

#### 3 Infrared camera (optional)

Allows you to video chat, capture photos, and record videos. Depthsensing feature of the camera enhances security when paired with Windows Hello.

#### Camera

Allows you to video chat, capture photos, and record videos.

#### 4 Camera-status light

Turns on when the camera is in use.

#### 5 Right microphone

Provides digital sound input for audio recording, voice calls, and so on.

#### 6 Service tag location

<span id="page-11-0"></span>The service tag is a unique alphanumeric identifier that allows Dell service technicians to identify the hardware components in your computer and access warranty information.

## Modes

### Notebook

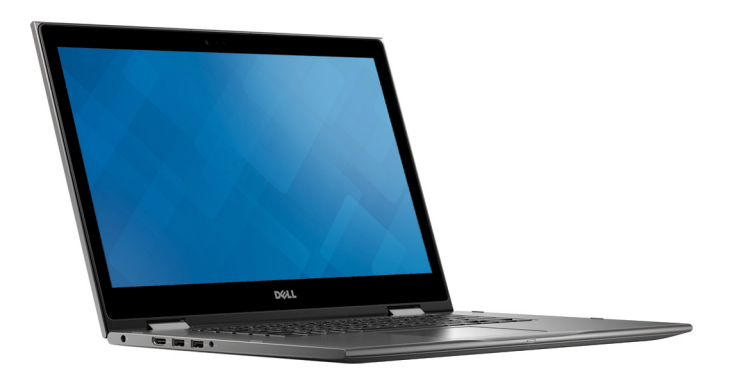

Tablet

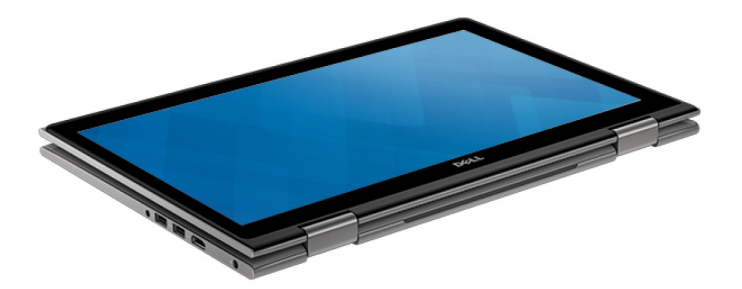

### <span id="page-12-0"></span>Stand

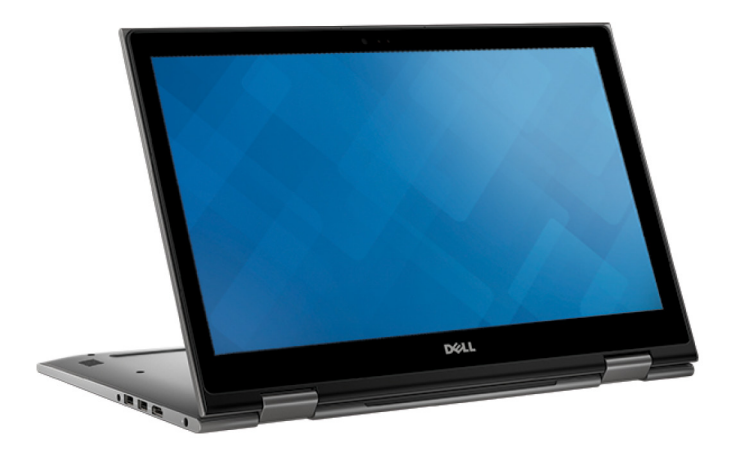

## Tent

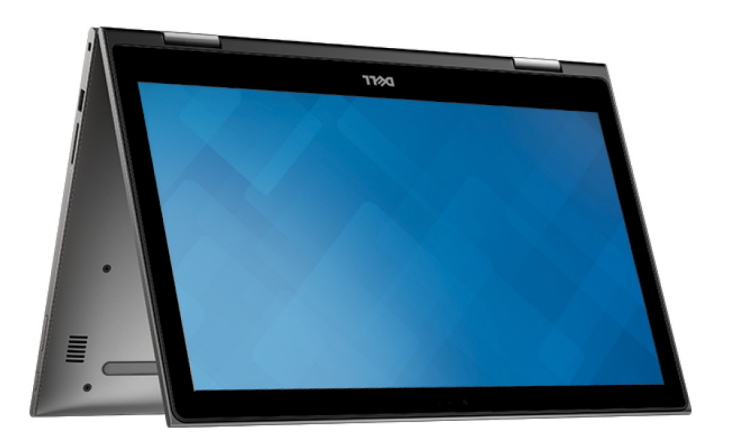

# <span id="page-13-0"></span>Specifications

# Dimensions and weight

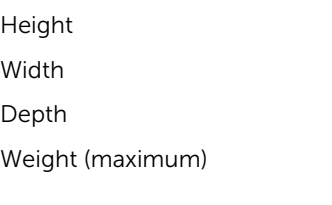

20.20 mm (0.80 in)

380.90 mm (15 in)

253.10 mm (9.96 in)

2.09 kg (4.61 lb)

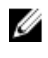

NOTE: The weight of your laptop varies depending on the configuration ordered and the manufacturing variability.

## System information

Processor

Computer model Inspiron 15–5568

- 6th Generation Intel Core i3/i5/i7
- Intel Celeron Dual Core
- Intel Pentium Dual Core

Chipset **Integrated** in processor

### Memory

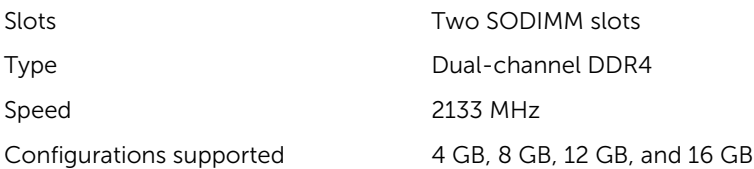

### <span id="page-14-0"></span>Ports and connectors

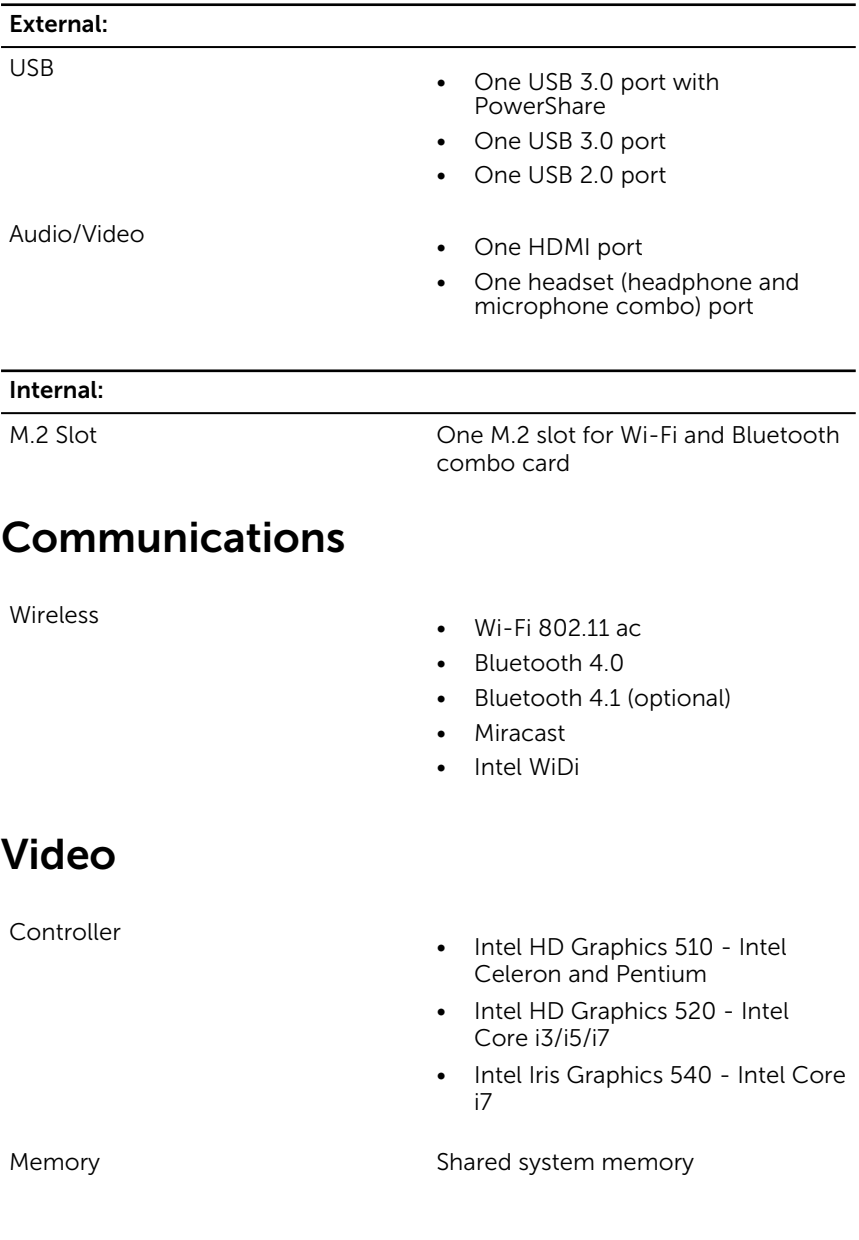

## <span id="page-15-0"></span>Audio

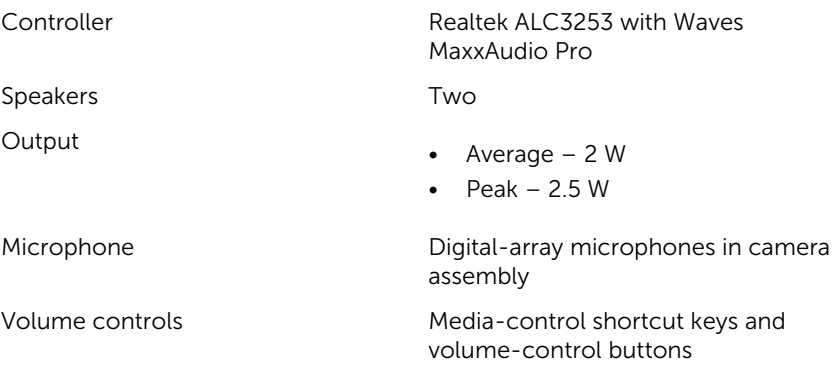

# Storage

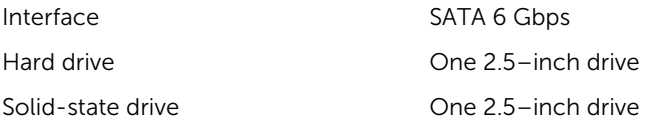

# Media-card reader

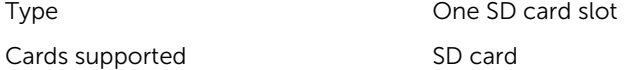

# Display

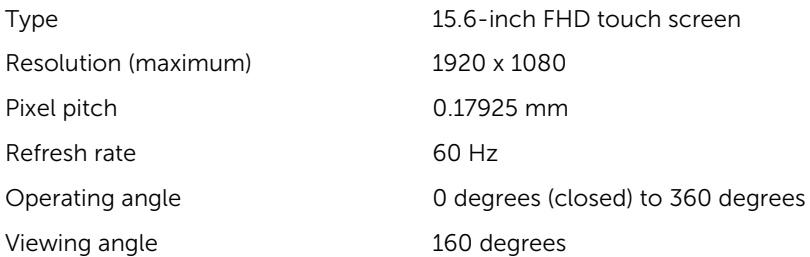

<span id="page-16-0"></span>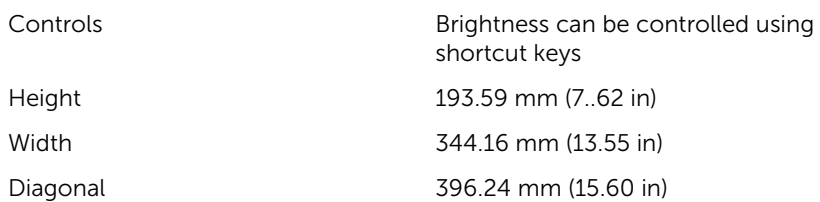

## Keyboard

Type

• Backlit keyboard

• Standard keyboard

Shortcut keys Some keys on your keyboard have two symbols on them. These keys can be used to type alternate characters or to perform secondary functions. To type the alternate character, press Shift and the desired key. To perform secondary functions, press Fn and the desired key.

NOTE: You can define the primary behavior of the shortcut keys by pressing Fn+Esc or by changing Function Key Behavior in System Setup.

[Keyboard shortcuts](#page-19-0)

## Camera

#### Resolution

- Still image: 0.92 megapixel
- Video: 1280 x 720 (HD) at 30 fps

Diagonal viewing angle The Managonal viewing angle

# Touch pad

## • Horizontal: 1260

Resolution

#### <span id="page-17-0"></span>Dimensions

- Vertical: 960
- Height: 80 mm (3.15 in)
- Width:  $105 \, \text{mm}$  (4.13 in)

# **Battery**

Dimension: Height 5.90 mm (0.23 in) Weight (maximum) 0.20 kg (0.44 lb) Voltage 11.40 VDC

Type 3-cell 42 WHr smart lithium ion Dimension: Width 97.15 mm (3.82 in) Dimension: Depth 184.15 mm (7.25 in) Operating time Varies depending on operating conditions and can significantly reduce under certain powerintensive conditions. Life span (approximate) 300 discharge/charge cycles Temperature range: Operating 0°C to 35°C (32°F to 95°F) Temperature range: Storage  $-40^{\circ}$ C to 65°C (-40°F to 149°F)

Coin-cell battery CR-2032

### Power adapter

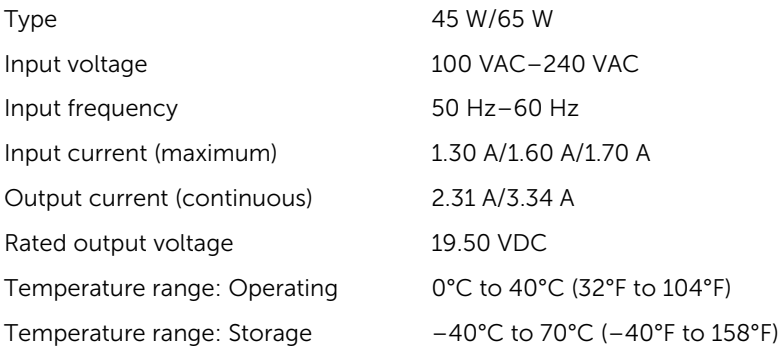

## <span id="page-18-0"></span>Computer environment

Airborne contaminant level: G1 as defined by ISA-S71.04-1985

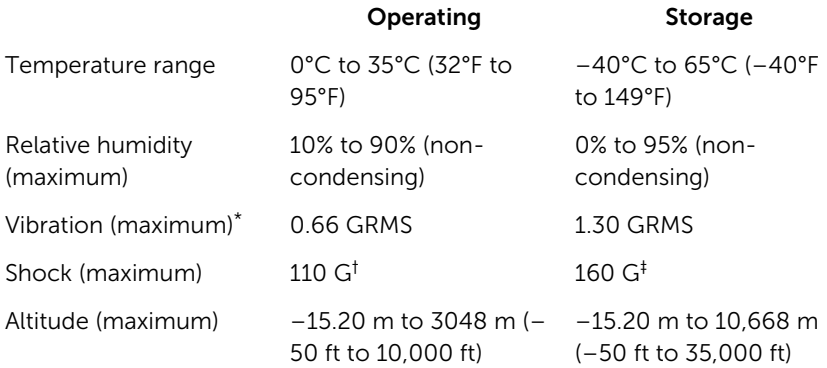

\* Measured using a random vibration spectrum that simulates user environment.

† Measured using a 2 ms half-sine pulse when the hard drive is in use.

‡ Measured using a 2 ms half-sine pulse when the hard-drive head is in parked position.

# <span id="page-19-0"></span>Keyboard shortcuts

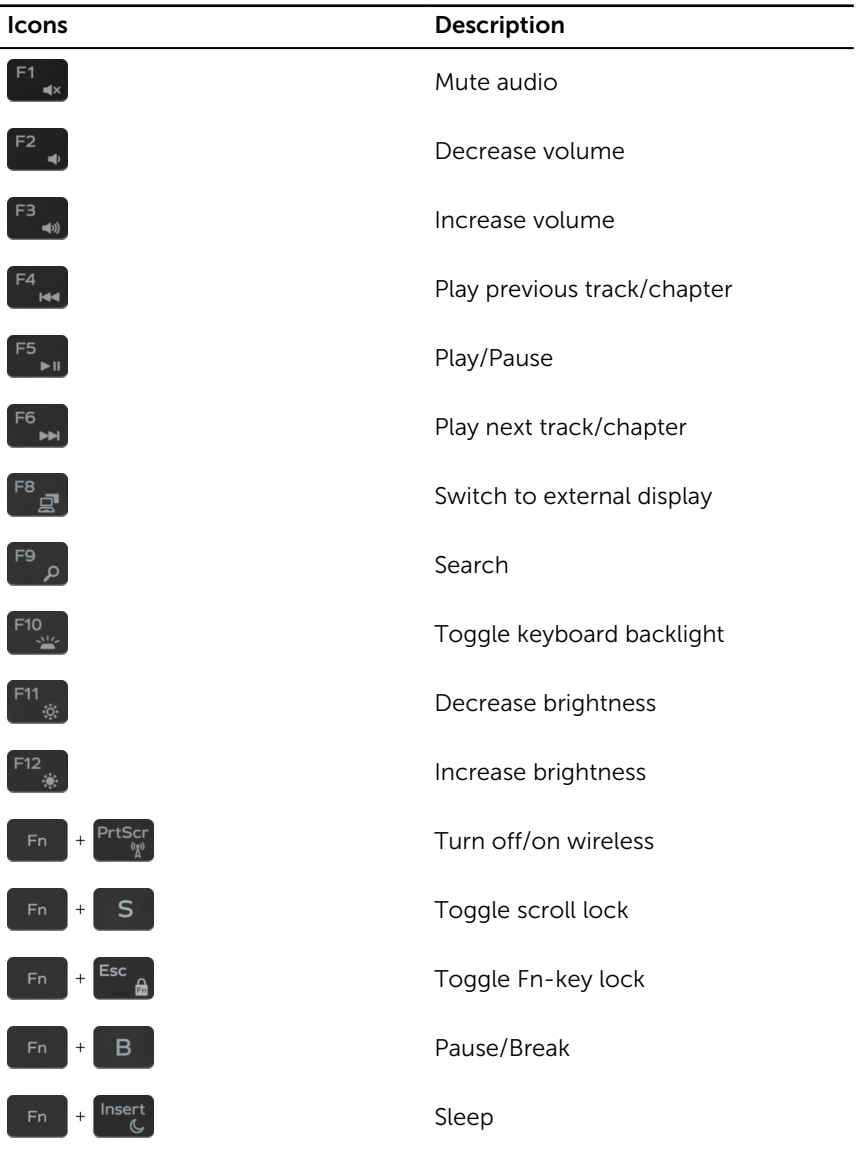

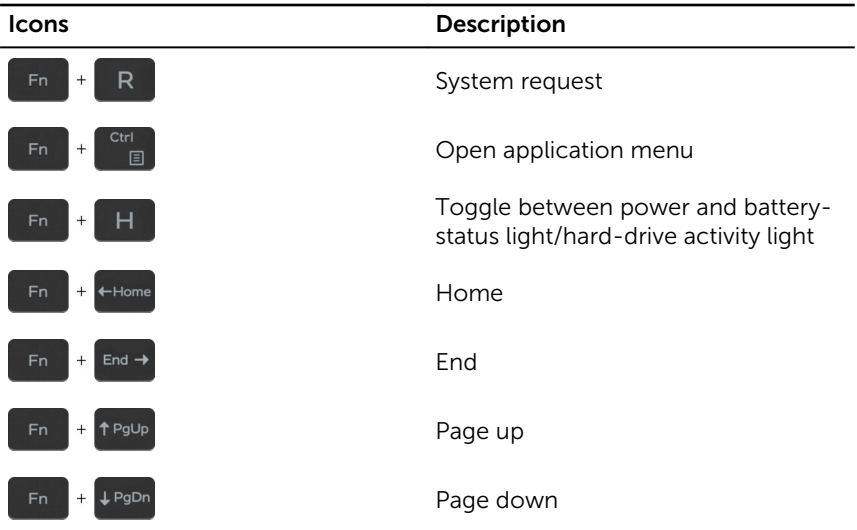

# <span id="page-21-0"></span>Getting help and contacting Dell

## Self-help resources

You can get information and help on Dell products and services using these self-help resources:

Information about Dell products and **[www.dell.com](https://www.dell.com/)** services

Dell Help & Support app

Get started app

Troubleshooting information, user manuals, setup instructions, product specifications, technical help blogs, drivers, software updates, and so on

Learn about your operating system, setting up and using your computer, data backup, diagnostics, and so on.

Accessing help in Windows 10 In Windows search, type **Help and** Support, and press Enter.

Online help for operating system [www.dell.com/support/windows](https://www.dell.com/support/windows) [www.dell.com/support/linux](https://www.dell.com/support/linux)

[www.dell.com/support](https://www.dell.com/support)

See *Me and My Dell* at [www.dell.com/support/manuals.](https://www.dell.com/support/manuals)

# Contacting Dell

To contact Dell for sales, technical support, or customer service issues, see [www.dell.com/contactdell](https://www.dell.com/contactdell).

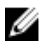

NOTE: Availability varies by country and product, and some services may not be available in your country.

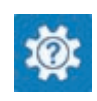

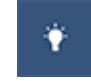

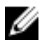

 $\mathbb Z$  NOTE: If you do not have an active internet connection, you can find contact information on your purchase invoice, packing slip, bill, or Dell product catalog.